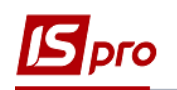

## **Как ввести данные о стаже в Лицевой счет работника?**

Внесение данных о стаже сотрудника может проводиться несколькими способами. При использовании в комплексе с учетом заработной платы подсистемы **Учет кадров** данные вносятся в подсистеме по учету кадров.

При отсутствии подсистемы **Учет кадров** заполнение данных о стаже проводится в подсистеме **Учет персонала / Учет труда и заработной платы** в группе модулей **Картотека** в модуле **Лицевые счета работников.**

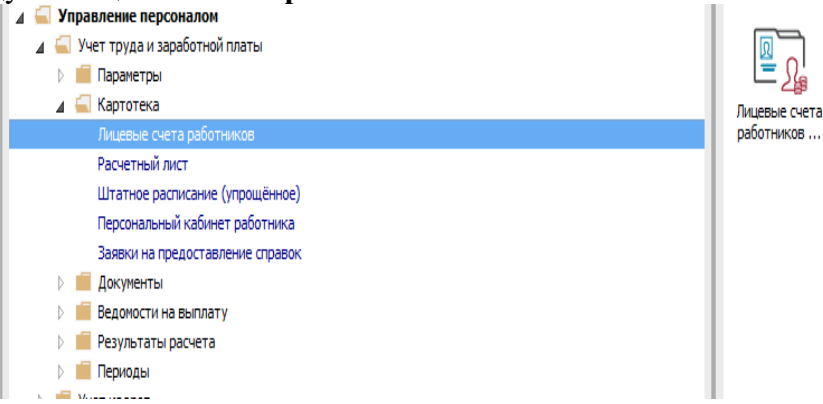

Открыть лицевой счет работника и в разделе **Стаж** для внесения данных о стаже необходимо предпринять следующие действия:

- **1** На закладке **Текущие** установить курсор в поле стажа, который необходимо ввести и нажать треугольник.
- **2** В окне **Расчет стажа** в поле **На дату** ввести дату, на которую устанавливается стаж.
- **3** В поле **Стаж** отметить размер стажа на установленное дату- количество лет, месяцев, дней.
- **4** В нижнем поле **Стаж** автоматически отобразится размер стажа.
- **5** Нажать кнопку **ОК**.

Эти же действия производятся для других видов стажа **Страхового, В отрасли** и т. д.

 В дальнейшем внесенный стаж используется для расчетов видов оплат, которые зависят от стажа, например**, Выслуга лет**..

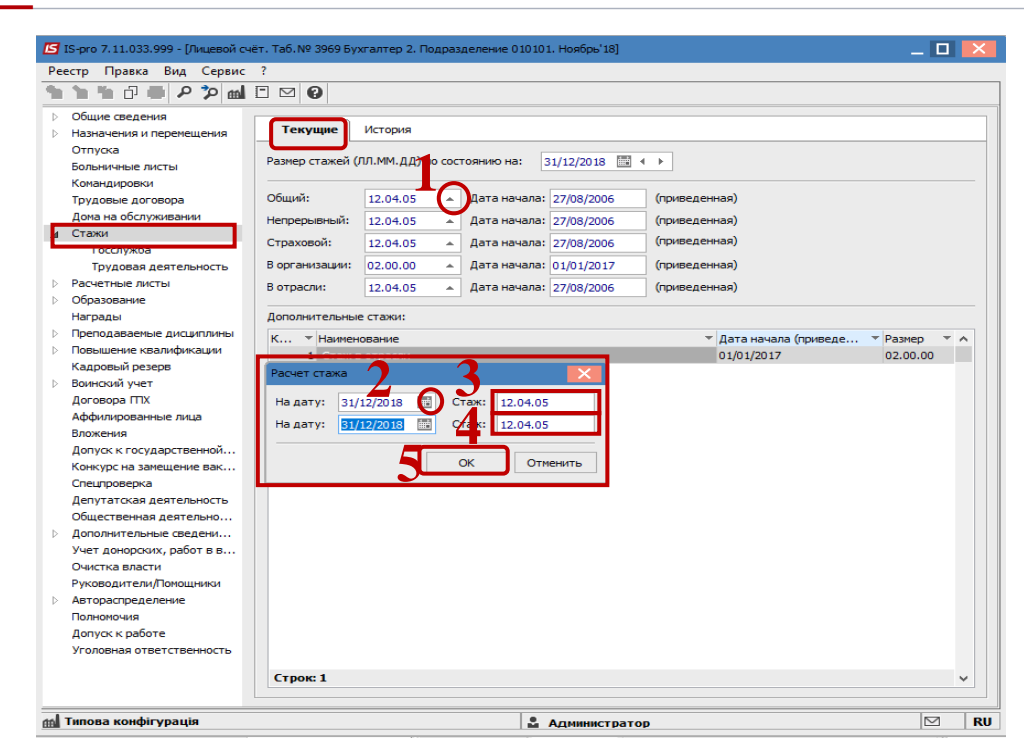

 Стаж В **организации** автоматически устанавливается с даты вступления работника на текущее предприятие..

В случае, если известна только дата начала стажа, необходимо:

- **6** В поле **На дату** ввести дату начала стажа.
- **7** В поле **Стаж** прописать размер- **00.00.01** (то есть один день на дату начала стажа).
- **8** Нажать кнопку **ОК**.

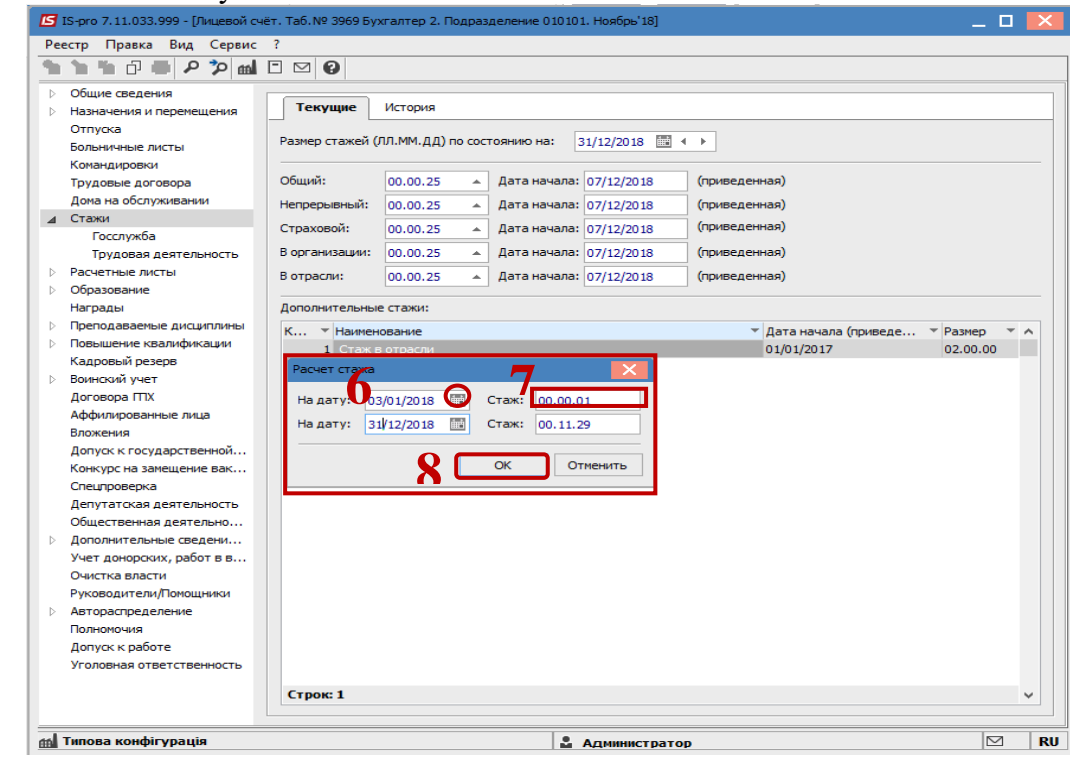